# Consorzio Nettuno - Corso di Matematica 1 Schede di lavoro guidato per le esercitazioni

A cura di Sebastiano Cappuccio SCHEDA N. 21

**ARGOMENTO:** Grafici di funzioni numeriche reali con *DERIVE*.

(LEZIONI n. 22 e 23)

## PREMESSA

In questa Scheda, più che calcolare limiti, derivate e tracciare grafici di funzioni, tutte operazioni già viste con *DERIVE* nelle precedenti Schede, saranno messi in evidenza gli inconvenienti che possono sorgere da un uso acritico del programma: la facilità con cui si realizzano i grafici delle funzioni con *DERIVE* o con altri programmi di graficazione non esime l'utente dal conoscere i necessari argomenti di Analisi.

# ATTIVITA' N. 1:

اك

Selezionare **Author** e digitare la funzione **2x/(x^2-4) <**↵**>**.

Selezionare **Plot** per accedere all'ambiente di grafica e selezionare ancora **Plot** per tracciare il grafico della funzione<sup>1</sup>, che è la stessa studiata nell'Attività n. 1 della Scheda n. 20.

Appare il grafico della funzione o meglio, la parte di grafico compresa in una "finestra" con centro nell'origine e ascisse approssimativamente comprese tra −4 e 4 ed ordinate comprese tra − 3 e 3.

Confrontare il grafico ottenuto con quello tracciato manualmente al termine dell'Attività n. 1, Scheda n. 20.

Il grafico apparirebbe ancora più chiaro se fossero tracciati anche gli asintoti. Non ci sono difficoltà a tracciare eventuali asintoti orizzontali (cioè con equazione del tipo  $y = k$ ) o obliqui (equazione del tipo  $y = mx + q$ ), ma *DERIVE* solo a partire dalla versione 3 è in grado di tracciare direttamente rette verticali (equazione del tipo *x* = *k*) perché non esprimibili nella forma  $y = f(x)$ ; si veda in proposito anche la Scheda n. 5, Attività n. 12.

Quanto segue di questa Attività quindi è per chi opera con una versione di DERIVE precedente la 3.

Ricorreremo ad un accorgimento per far apparire anche le rette perpendicolari all'asse delle ascisse.

Selezionare **Algebra** per tornare all'ambiente di calcolo, poi selezionare **Author** e digitare **retta(k) := [[k, -100], [k, 100]] <**↵**>**.

Viene così definito un vettore le cui componenti sono due punti aventi la stessa ascissa, *k*, ed ordinata rispettivamente −100 e 100. Questi ultimi valori sono arbitrari e sono stati presi solo per avere una ragionevole certezza di ottenere punti fuori dallo schermo anche in caso di modifiche di scala.

<sup>1</sup> Si ricordi che per gli utenti delle versione di *DERIVE* 2.5 o successive, la sequenza di comandi è **Plot Overlay Plot**.

Selezionare **Author** e digitare **retta(-2) <**↵**>**, poi selezionare **Plot** per tornare all'ambiente di grafica, selezionare **Options State**, premete il tasto di tabulazione per passare al campo **Mode** e premere la barra spazio per evidenziare la voce **Connected** che apparirà così chiusa tra parentesi. Premere **<**↵**>** per confermare.

Selezionare **Plot**.

Sullo schermo appare il grafico della retta di equazione *x* = *-*2.

In realtà viene solo tracciato il segmento che ha per estremi i punti specificati nella funzione **retta(k)** prima definita.

Seguendo le precedenti indicazioni tracciare anche il secondo asintoto, di equazione  $x = 2$ .

Selezionare **Delete All** per cancellare lo schermo di grafica e **Algebra** per tornare all'ambiente di calcolo.

Selezionare **Author** e digitare la funzione **x^2/(2x+1) <**↵**>**, poi tracciarne il grafico e gli asintoti con gli stessi comandi prima descritti e confrontare con i risultati dell'Attività n. 2.

Allo stesso modo si esamini il grafico della funzione √(**x^2+x)** − **x** studiata nell'Attività n. 3. Selezionare **Delete All** per cancellare lo schermo di grafica e **Algebra** per tornare all'ambiente di calcolo.

# ATTIVITA' N. 2:

 $\Box$ 

Selezionare **Author** e digitare la funzione **(x+2)/(3-x) <**↵**>**, poi tracciarne il grafico

Con un esame anche superficiale della funzione, appare immediatamente che il grafico tracciato da *DERIVE* è incompleto, nel senso che non tutta la parte più "interessante" del grafico viene visualizzata sullo schermo.

In particolare si noti che la funzione presenta un asintoto verticale per  $x = 3$ . Più esattamente si ha

$$
\lim_{x \uparrow 3} f(x) = +\infty, \lim_{x \downarrow 3} f(x) = -\infty,
$$

ma ciò non appare perché è troppo ristretta la regione di piano visualizzata nello schermo.

Premere il tasto funzione **<F10>** per modificare la scala. Si traccino anche gli asintoti orizzontale e verticale della funzione.

Prima di selezionare **Algebra** si prema il tasto funzione **<F9>** per riportare la scala al valore di default **x:1**, **y:1**. 2

Selezionare **Author** e digitare la funzione **2^(1/x+x+1) <**↵**>**, poi tracciarne il grafico.

Si tratta della funzione  $f(x) := 2^{\frac{1}{x} + x + 1}$ .

Anche in questo caso il grafico mostrato da *DERIVE* appare incompleto: infatti il dominio naturale di definizione è ogni *x* reale  $\neq$  0.

Il segno della funzione è positivo per ogni *x*, tranne ovviamente  $x = 0$ .

Poiché l'esponente  $1/x + x + 1$  tende a +  $\infty$  per *x* che tende a 0 da destra, mentre tende a − ∞ per *x* che tende a 0 da sinistra, avremo, ricordando l'andamento della funzione esponenziale,

$$
\lim_{x \downarrow 0} f(x) = +\infty, \ \lim_{x \uparrow 0} f(x) = 0.
$$

<sup>&</sup>lt;sup>2</sup> Tutti i comandi necessari per modificare la scala sono stati descritti nella Schede n. 5 e n.15.

L'asse delle ordinate è quindi un asintoto verticale *a sinistra* (nel senso che il grafico della funzione si avvicina indefinitamente ad esso stando alla sua destra).

Modificare opportunamente la scala in modo da visualizzare anche il ramo della funzione nel semipiano  $x > 0$ .

Tracciare il grafico delle seguenti funzioni, modificando opportunamente la scala:

a) 
$$
f(x) := \frac{3x}{x^2 - 25}
$$
;   
b)  $f(x) := \frac{x^2 - 1}{x^2 + 4x}$ ;  
c)  $f(x) := \frac{2x^2 - 11}{x - 2}$ ;   
d)  $f(x) := x^4 - 5x^2 + 16$ .

Al termine si riporti la scala ai valori normali **x: 1**, **y: 1** e si torni all'ambiente di **Algebra** cancellando lo schermo di grafica.

## ATTIVITA' N. 3:

닗

Tracciare con *DERIVE* il grafico della funzione

$$
f(x) := \sqrt[3]{x^3 - x^2} \; .
$$

La funzione andrà digitata nella forma  $f(x) := (x^3 - x^2)$ <sup> $\wedge$ </sup> $(1/3)$ .

Quando si opera con la funzione radice cubica è necessario stabilire se questa deve essere definita per ogni argomento reale oppure solo per argomenti non negativi. Si veda in proposito quanto osservato a pag. 136 del Testo di riferimento.

Facendo tracciare da *DERIVE* il grafico della funzione con il comando **Plot**, si vede chiaramente che vengono considerati solo gli  $x \geq 1$ , cioè come dominio naturale della funzione viene considerato l'insieme delle soluzioni della disequazione  $x^2(x - 1) \ge 0$ .

Selezionare **Algebra**, poi selezionare **Manage Branch** e premere la barra **<spazio>** per spostare l'evidenziazione da **Principal** a **Real**; premere **<**↵**>** per confermare. Selezionare ancora **Plot**.

Con il comando ora impartito, durante tutta la sessione di lavoro, *DERIVE* considererà come insieme di definizione della funzione radice cubica, ogni *x* reale. Il grafico apparirà così completato anche per *x* < 1.

L'esame del grafico ci suggerisce che la funzione non sia derivabile nei punti  $x = 0$  e  $x$  $= 1$ .

Calcoliamo il limite del rapporto incrementale della funzione nel punto  $x = 0$ . Selezionare **Algebra**, poi selezionare **Author** e digitare **rap**  $inc(x) := (f(x+h)-f(x))/h < \perp$ >. Selezionare ancora **Author** e digitare **lim(rap\_inc(0), h, 0, +1) <**↵**>**, infine selezionare **Simplify**.

Il limite del rapporto incrementale si sarebbe potuto facilmente calcolare da menu con il comando **Calculus Limit**. In questa sede abbiamo preferito calcolarlo con la funzione **lim**; il primo argomento indica la funzione di cui si desidera calcolare il limite, il secondo argomento indica la variabile, il terzo argomento indica il valore a cui tende la variabile, l'ultimo, che potrebbe anche essere omesso, indica se si desidera il limite da destra (**+1**) o da sinistra (**-1**).

Viene fornito il risultato ∞.

Evidenziare con i tasti cursore la funzione **lim** prima digitata, selezionare **Author** e premere **<F3>** per portare la funzione nella linea di editing. Modificare la funzione muovendo il cursore nella linea di editing con i già noti tasti **<ctrl> + <s>**, **<ctrl> + <d>** e digitando **-1** al posto di **+1**. Confermare con **<**↵**>**.

## Selezionare **Simplify**.

Viene fornito il limite a sinistra del rapporto incrementale.

Si noti che

$$
f'_d(0) = -\infty, \ f'_s(0) = +\infty.
$$

Quindi il grafico della funzione presenta una *cuspide* nell'origine (v. pag. 85 del Testo di riferimento).

Procedere allo stesso modo per calcolare il limite da destra e da sinistra del rapporto incrementale nel punto  $x = 1$ .

## ATTIVITA' N. 4:

 $\Box$ 

**Let** 

Tracciare con *DERIVE* il grafico della funzione

$$
f(x) = \ln(x - 2) - \ln(x + 3).
$$

In questo caso il grafico mostrato da *DERIVE* è . . . . sbagliato.

Infatti il dominio naturale di definizione della funzione è dato dalle soluzioni del sistema di disequazioni:

$$
\begin{cases}\nx - 2 > 0 \\
x + 3 > 0,\n\end{cases}
$$

cioè dall'intervallo  $]2; +\infty[$ .

Invece *DERIVE* traccia il grafico anche per *x* ∈ ]− ∞; -3[.

Questo strano comportamento dipende dal fatto che *DERIVE* opera sempre nel campo complesso e quindi i risultati che ci presenta sono talvolta diversi da quelli che ci si può aspettare operando, come facciamo noi, in ambito reale. <sup>3</sup>

ATTIVITA' N. 5:

Tracciare con *DERIVE* il grafico della funzione

$$
f(x) := \frac{e^{-(x+8)^2}}{20}.
$$

La funzione dovrà essere digitata nella forma **ê^-(x+8)^2/20**, ove **ê** si ottiene premendo il tasto della lettera **e** contemporaneamente al tasto **<alt>**.

In questo caso appare come grafico l'asse delle ascisse, mostrato di un colore diverso dal solito, se si dispone di uno schermo a colori.

In effetti non è difficile riconoscere, studiando il segno della derivata prima calcolata manualmente o con lo stesso *DERIVE*, che la funzione ha un massimo assoluto per *x* = −8. Ad un più attento esame si vede che il grafico della funzione non è che la ben nota gaussiana<sup>4</sup> sottoposta ad alcune trasformazioni (una traslazione in direzione delle ascisse negative ed una "compressione" in direzione verticale) <sup>5</sup>

<sup>3</sup> L'utente deve essere consapevole di questa caratteristica di *DERIVE*; è inutile operare con il comando **Manage Logarithm** o con **Declare Variable Domain**: il comportamento di *DERIVE* non cambia. Rimandiamo il Lettore che desiderasse approfondire la questione all'articolo "*I grafici «sbagliati» di DERIVE*" di P. Boieri su *"Archimede"* n. 4 - 1996, ed. Le Monnier.

<sup>&</sup>lt;sup>4</sup> V. Esempio 4.7-6 a pag. 272 del Testo di riferimento.

<sup>5</sup> V. Scheda n. 6.

In ambiente di grafica, selezionare **Move** e digitare **-8** nel campo **x:**, poi premere **<**↵**>** per confermare.

Il cursore grafico viene spostato nel punto avente le coordinate specificate, anche se questo si trova fuori dalla parte di piano visibile sullo schermo.

## Selezionare **Center**.

La regione di piano visualizzata sullo schermo grafico viene spostata in modo da avere il centro nel punto in cui si trova il cursore grafico.

Modificare opportunamente la scala per le sole ordinate premendo più volte il tasto funzione **<F7>**, fino a far apparire la caratteristica forma "a campana".

#### ATTIVITA' N. 6:

 $\Box$ 

Tracciare con *DERIVE* il grafico della funzione sin*x*.

E' inutile descrivere i comandi necessari, che il Lettore ormai conosce benissimo.

Il risultato ottenuto non è che la ben nota sinusoide.

Vogliamo ora modificare l'intervallo visualizzato sullo schermo; ad esempio vogliamo mostrare l'andamento della funzione nell'intervallo [0, 20].

Nell'ambiente di grafica selezionare **Range** e digitare nei campi **Left** e **Right** rispettivamente, **0** e **20**, lasciando inalterati i valori nei campi **Bottom** e **Top**. Premere **<**↵**>** per confermare. Selezionare **Plot**.

Il grafico che appare è come ci si poteva aspettare: poichè la funzione seno ha periodo 2π e 20/2π è uguale approssimativamente a 3.2, sullo schermo compaiono poco più di tre, chiamiamole così, "oscillazioni complete".

Modificare ancora il **Range** con i valori 0 e 410 nei campi **Left** e **Right**, rispettivamente.

Poiché  $410/2\pi$  è uguale approssimativamente a poco più di 65, sarebbe logico aspettarsi un tale numero di "oscillazioni complete" sullo schermo.

Ecco invece ciò che appare sullo schermo: poco più di una sola "oscillazione completa".

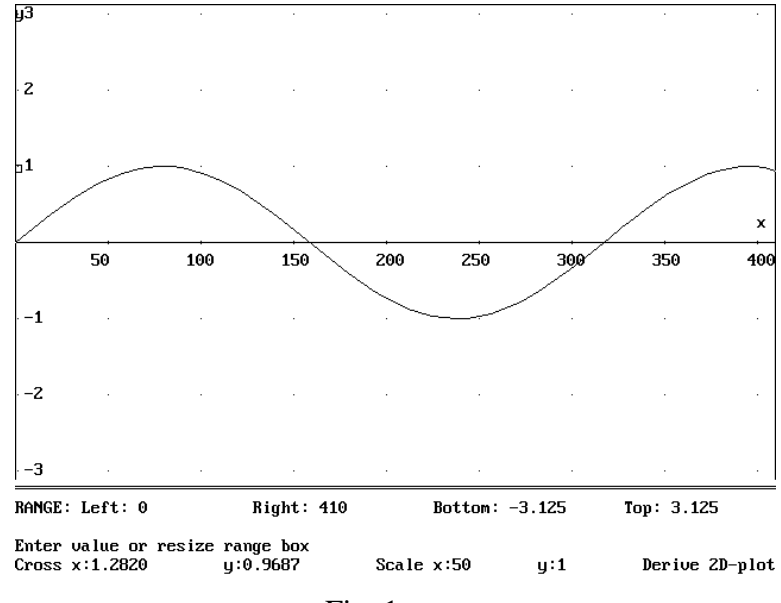

Fig. 1

Il motivo di tale comportamento è dovuto al fatto che *DERIVE* (e ogni altro programma di graficazione) per tracciare i grafici valuta il valore della funzione solo in alcuni punti, congiungendoli poi con una poligonale. Se tali punti hanno tra loro una distanza di poco superiore a quella di un periodo della funzione periodica considerata, il grafico apparirà profondamente modificato rispetto a quello "vero". La situazione è descritta nella seguente immagine:

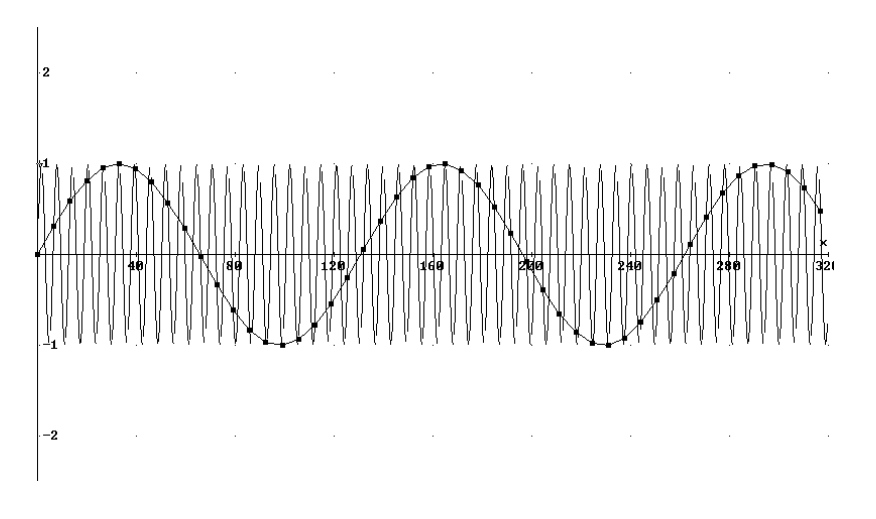

Fig. 2

E' possibile modificare l'ampiezza degli intervalli ai cui estremi viene calcolata la funzione di cui si vuole tracciare il grafico agendo sul comando **Options Accuracy**: digitando **8** invece del valore di default, 7, *DERIVE* viene prediposto per tracciare i grafici con la migliore accuratezza possibile.

**MORALE**: Le capacità grafiche di *DERIVE* possono far apparire lo studio di una funzione un gioco da ragazzi, facile anche per l'utente più inesperto. In realtà la semplicità con cui si ottiene un grafico non deve tranne in inganno e l'utente deve sempre essere ben consapevole di ciò che fa.

Il calcolo, effettuato manualmente o con lo stesso *DERIVE*, rimane indispensabile: le coordinate degli estremanti o dei punti di flesso, la presenza o meno di asintoti e la loro equazione non sono sempre così evidenti dall'esame di un grafico; spesso la parte più "interessante" del grafico non appare sullo schermo e bisogna saperla cercare. Inoltre (V. Attività n. 3, 4 e 6) l'utente deve conoscere alcune caratteristiche di funzionamento di *DERIVE*.

## **SINTESI**

# **EDITING**

La costante *e*, numero di Eulero, si ottiene premendo contemporaneamente il tasto della lettera **<e>** ed il tasto **<alt>**. La costante appare sormontata da un accento circonflesso: **ê**. Il simbolo di radice quadrata si ottiene premendo contemporaneamente il tasto della lettera

## **<q>** ed il tasto **<alt>**.

Per ottenere un radice cubica o comunque con un indice *n* diverso da 2, bisogna digitare il radicando (se necessario chiuso entro le opportune parentesi), poi il simbolo **^** di elevamento a potenza ed infine **(1/3)** o, più in generale, **(1/n)**. La parentesi è necessaria, altrimenti *DERI-VE* interpreta (correttamente, vista la priorità delle operazioni) l'espressione come una potenza di esponente **1** divisa per **n**.

## **MENU**

Per far assumere come dominio della funzione radice cubica ogni *x* reale, selezionare **Manage Branch Real**. Il valore di default è **Principal**; con quest'ultima scelta *DERIVE* assume che la funzione radice cubica sia definita solo per *x* non negativo.

# **MENU - GRAFICA**

*DERIVE* rappresenta i grafici calcolando le coordinate di alcuni loro punti e congiungendoli con una poligonale. Ovviamente quanto più tali punti sono "vicini", tanto più accurata sarà la rappresentazione del grafico.

Con il comando **Options Accuracy** è possibile modificare il "passo" con cui viene incrementata la variabile indipendente per calcolare i valori della funzione, cioè le ordinate dei punti che saranno rappresentati sullo schermo.

I valori di **Accuracy** possono andare da 1 a 9; il valore di default è 7.

Il valore massimo, 9, rappresenta la massima "accuratezza" possibile; in corrispondenza di tale valore i punti non vengono però congiunti con una poligonale; negli intervalli nei quali la funzione ha una elevata pendenza, il suo grafico appare quindi costituito da punti "staccati" l'uno dall'altro.

# **FUNZIONI**

Un altro modo per ottenere il limite della funzione **f(x)** per **x** che tende ad **a**, oltre che da menu, è con la funzione **lim( f(x),x ,a)**.

**lim(f(x), x, a,+1)** calcola il limite della funzione per **x** che tende ad **a** da destra.

**lim(f(x), x, a, -1)** calcola il limite della funzione per **x** che tende ad **a** da sinistra.